### **SIU** Southern Illinois University CARBONDALE

Dropbox Originality Check

Source:

cte.siu.edu/idblog/wp‐content/uploads/Dropbox‐Quickguide‐Originality‐Check‐ v10‐3.pdf

Downloaded: 6/27/2019

# **<sup>D</sup>2LQuickguide: Originality Check**

## **Overview**

Updated 12/23/2014. Version 10.3

SOUTHERN ILLINOIS UNIVERSITY **CENTER FOR** 

CARBONDALE

**TEACHING EXCELLENCE** 

Turnitin allows you to check student work against a database of Internet sources, academic journals and publications, and student papers. In each submission, Turnitin will highlight passages that match items in its database and provide links to the matched items. It will also give an overall originality score. Turnitin works for the following document types: MS Word, WordPerfect, PostScript, PDF, HTML, RTF, and plain text. Turnitin's originality score will count all matched text even if it is properly cited. Always look at the full originality report to verify plagiarism.

#### **How to Access the Dropbox**

Click **Activities** on the course navigation bar, and then click **Dropbox**.

#### **In This Guide**

Enabling Originality Check on a Dropbox Folder View Originality Reports

For more D2L resources, go to <http://cte.siu.edu/idblog/instructor-resources/d2l-resources-instructors/>.

#### **Enabling Originality Check on a Dropbox Folder**

To see originality reports on student papers, you must first enable OriginalityCheck on the Dropbox folder. You can do this as you are creating the folder or by editing it later.

- 1. On the "Edit Folder" page under "OriginalityCheck," click **Enable for this folder** (Figure 1).
- 2. To modify advanced options, scroll to the bottom of the page and click **Show Advanced Originality Checking Options** (Figure 2).
	- To allow students to see the report and originality score, select **Allow submitters to see Originality Reports**.
	- By default, all student submissions will be sent for plagiarism detection. To choose what submissions to check for plagiarism, select **Identify individual submissions for plagiarism detection**.
	- To prevent Turnitin from adding your students' papers to its database, deselect **Allow other files to be checked against submission**.
- 3. Click **Save**. You will be able to view the originality reports after students have submitted their work.

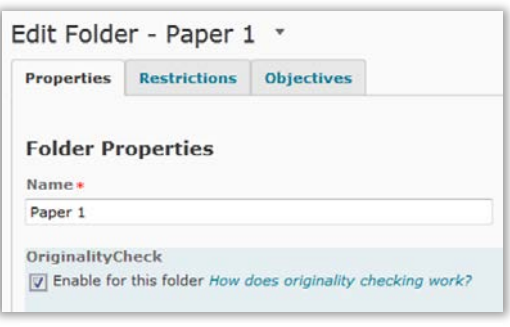

**Figure 1**

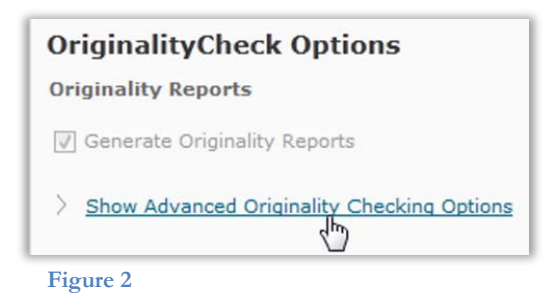

CC BY-NC-SA

#### **View Originality Reports**

**Note**: Originality reports can take time to generate after the paper is submitted, usually only a few minutes, but sometimes up to 24 hours.

- 1. On the main "Dropbox" page, click the name of the appropriate Dropbox folder. You will be taken to the submissions page.
- 2. Look at the list of submissions. The percentage in the "Report" column indicates the percent of the paper that TurnItIn matched in its database.

**Note**: If you set the folder to only check for plagiarism on certain students or if you enabled plagiarism detection after students already submitted an assignment, you will need to click the  $\mathcal{F}$  icon in the "Report" column to submit the file to TurnItIn manually. You will then have to wait for the report to be generated.

3. Click the colored box next to the percentage to see the full originality report (Figure 3).

Text matching a source document will be color coded and numbered with the corresponding sources list in the right-hand column. Click the source to view it in context. Note that if your student's paper matched a student paper at another university, you must request access from that University, which you can do by clicking on the source link.

#### **Download the Originality Report**

To download the originality report to your computer as printerfriendly PDF file, click the  $\Box$  print/download icon at the bottom of the Turnitin Document Viewer page.

**Note**: You may have to allow pop-ups in your Web browser to download the PDF.

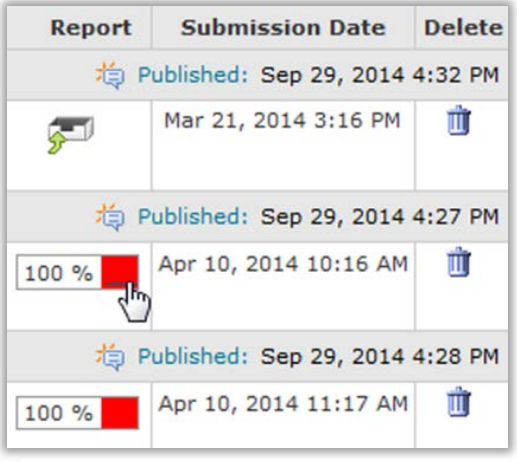

**Figure 3**